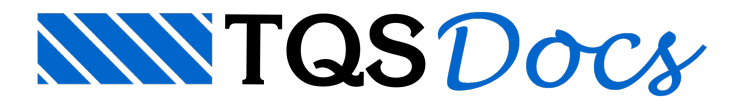

## Inserção de Arquiteturas no Modelo Estrutural

## Dúvida enviada à Comunidade TQS

Como inserir os desenhos de referência externa no Modelador Estrutural?

## **Resposta**

Para inserção de desenhos de arquiteturas no modelador, faça o seguinte: no modelo estrutural, vá em modelo, referencias externas e lá clique em inserir.

01 - Atalho para o acesso ao referências externas ( Modelo / Referências Externas ) -( Ítem 01 -Figura 01 )

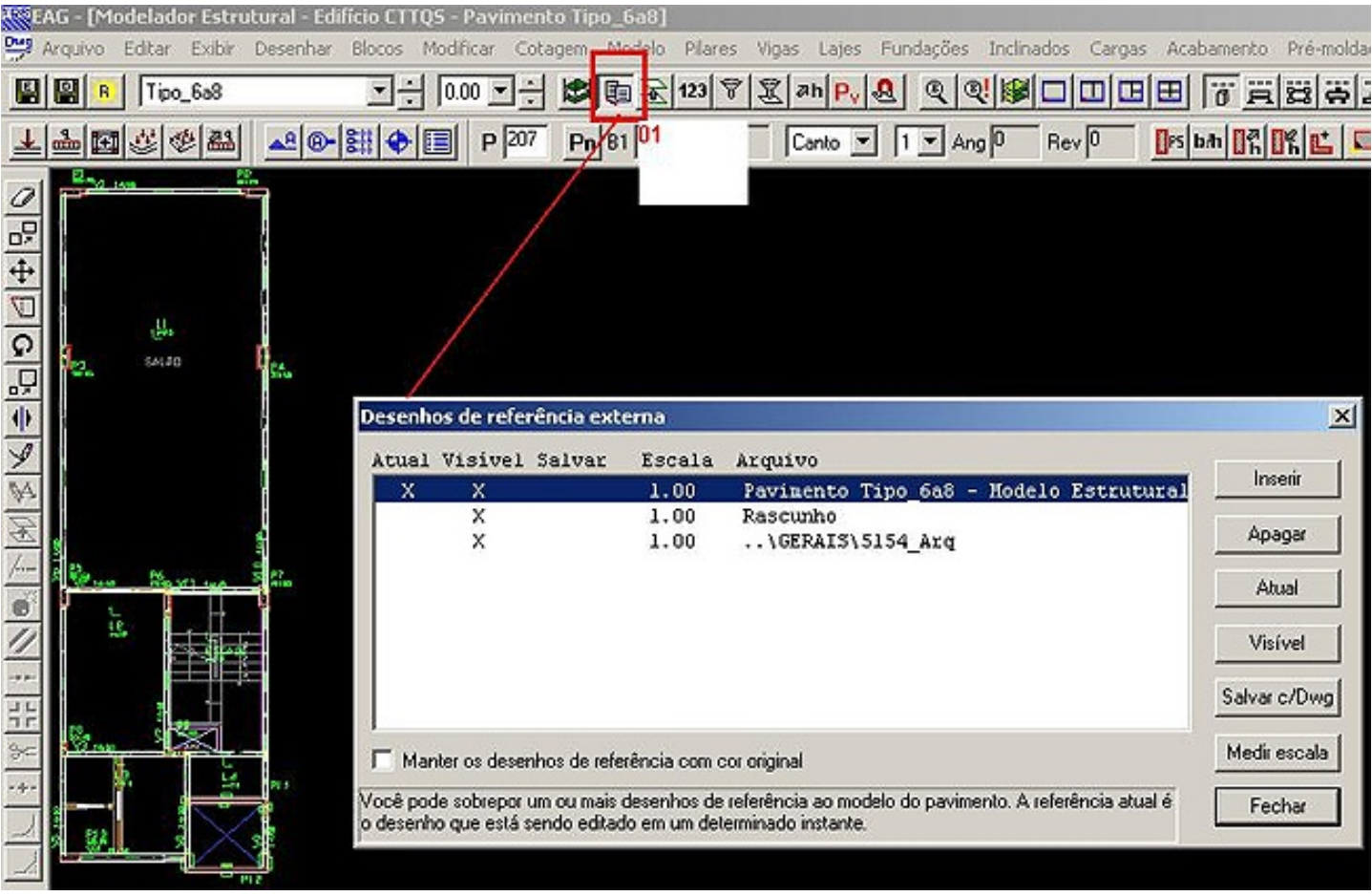

Em seguida procure o desenho,que deve estar na pasta onde será utilizado esse desenho.Ex: Colocar o desenho de arquitetura do pavimento Térreo, na pasta TÉRREO na árvore de edifícios do TQS. Nesse desenho, deverá escolher a extensão .DXF, depois colocar ( dentro do referências externas ), como atual e visível a linha referente a esse desenho. (Ítem 01 - Figura 02)

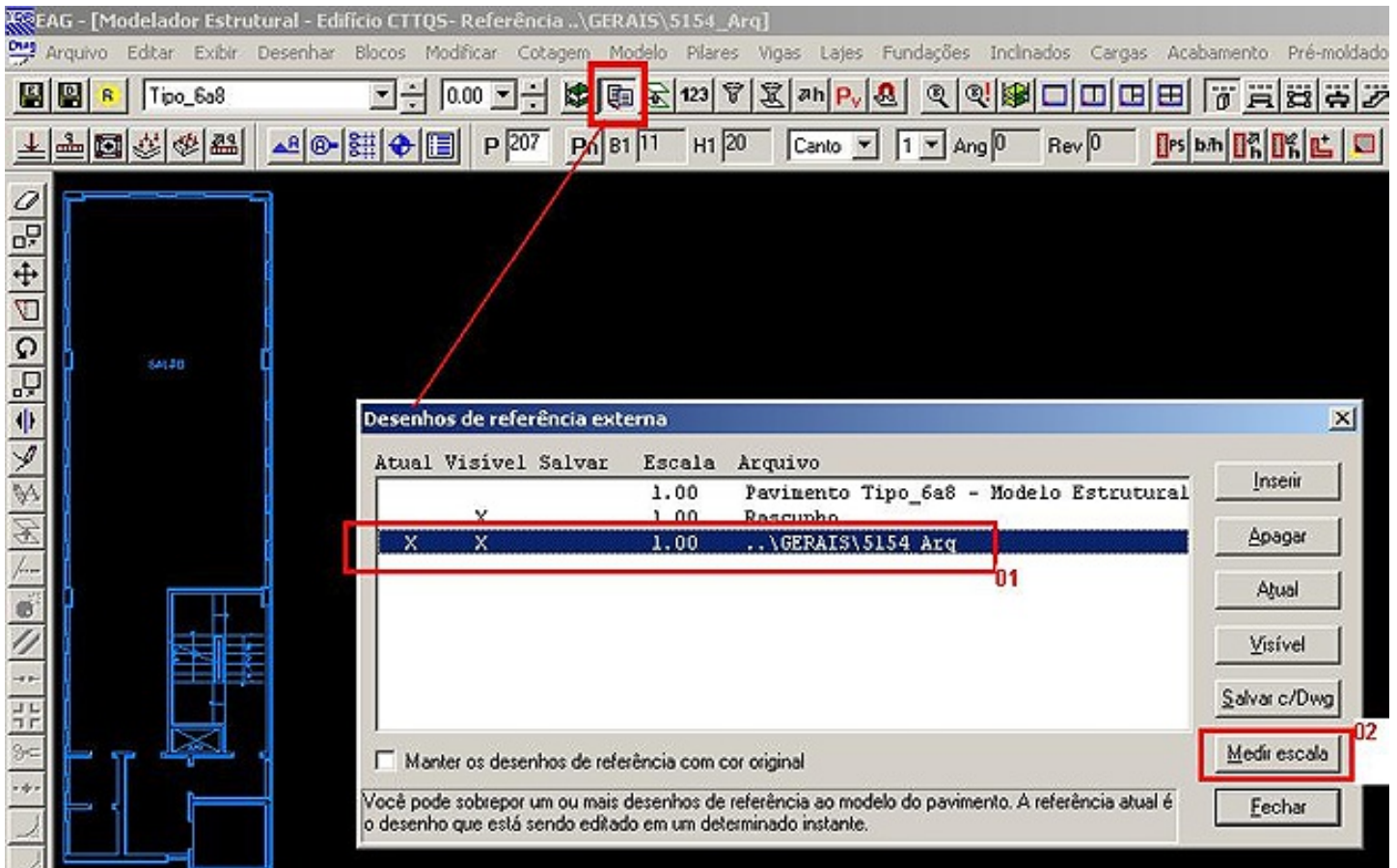

Na linha referente ao modelo estrutural retire as duas marcações, em atual e visível. Com isso a arquitetura ficará sozinha na tela e colorida, de um Shift + F8 e a arquitetura ficará preenchendo toda a tela. Depois em referências externas, clicar em MEDIR ESCALA. (Ítem 02 - Figura 02)

Ao fazer isso o programa pede dois pontos (de dois pontos em que se conheça a dimensão), logo em seguida o programa irá perguntar qual a dimensão dessa medida e irá transformar na escala desejada. (Figura 03 e 04)

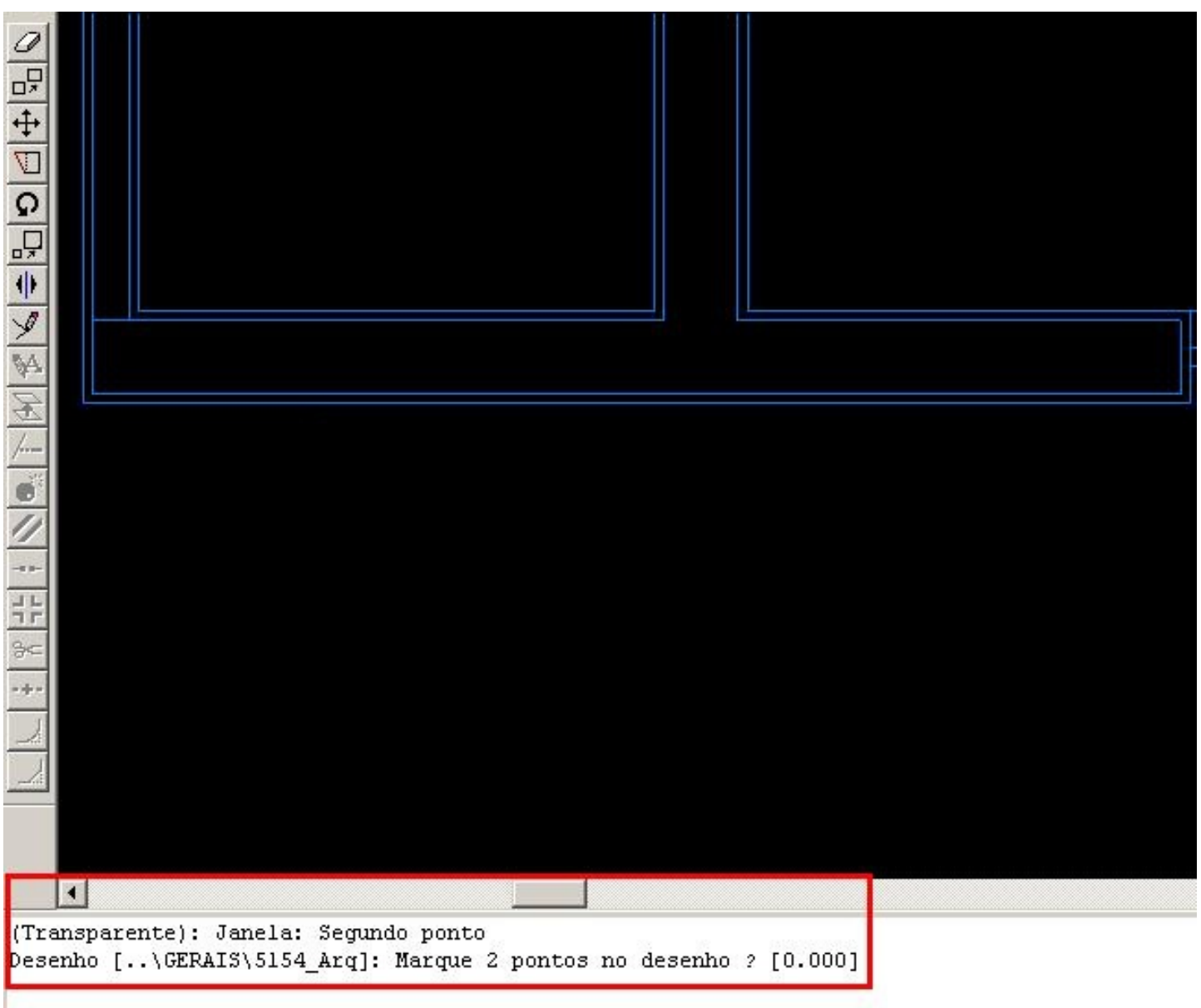

Ao colocar a dimensão desejada, o programa irá mostrar qual escala transformará o seu desenho de arquitetura. ( Figura 04 )

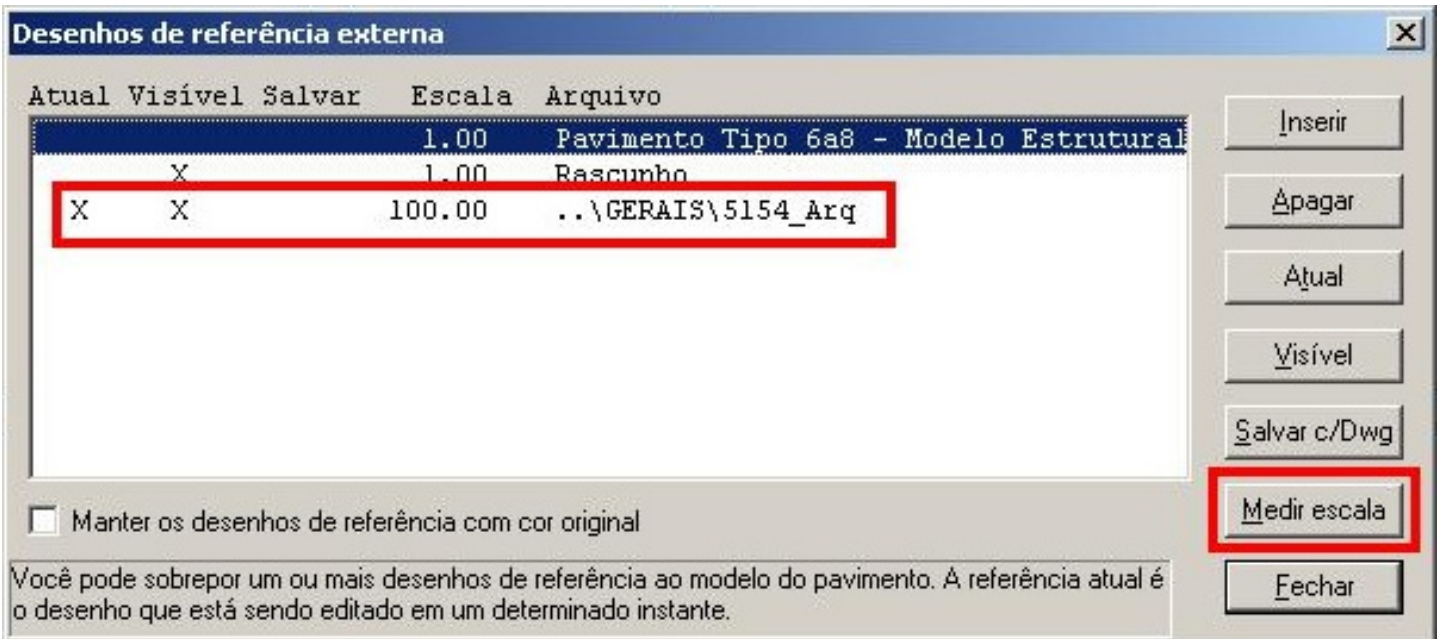

Feito isso, verificar se a arquitetura está próxima da coordenada zero,zero. Para tal clicar em F2 e em seguida (0,0) e ENTER. O programa irá mostrar com uma linha aonde está a coordenada zero,zero. Se a arquitetura, estiver longe,

para mover basta dar um F4 + W, e depois F e clicar em um ponto de referencia e tecle 0,0.

O desenho irá mover para essa coordenada, ai sim voltar em referências externas e colocar na linha do modelador estrutural, como visivel e atual e na linha do desenho de arquitetura como visivel. ( Figura 05 )

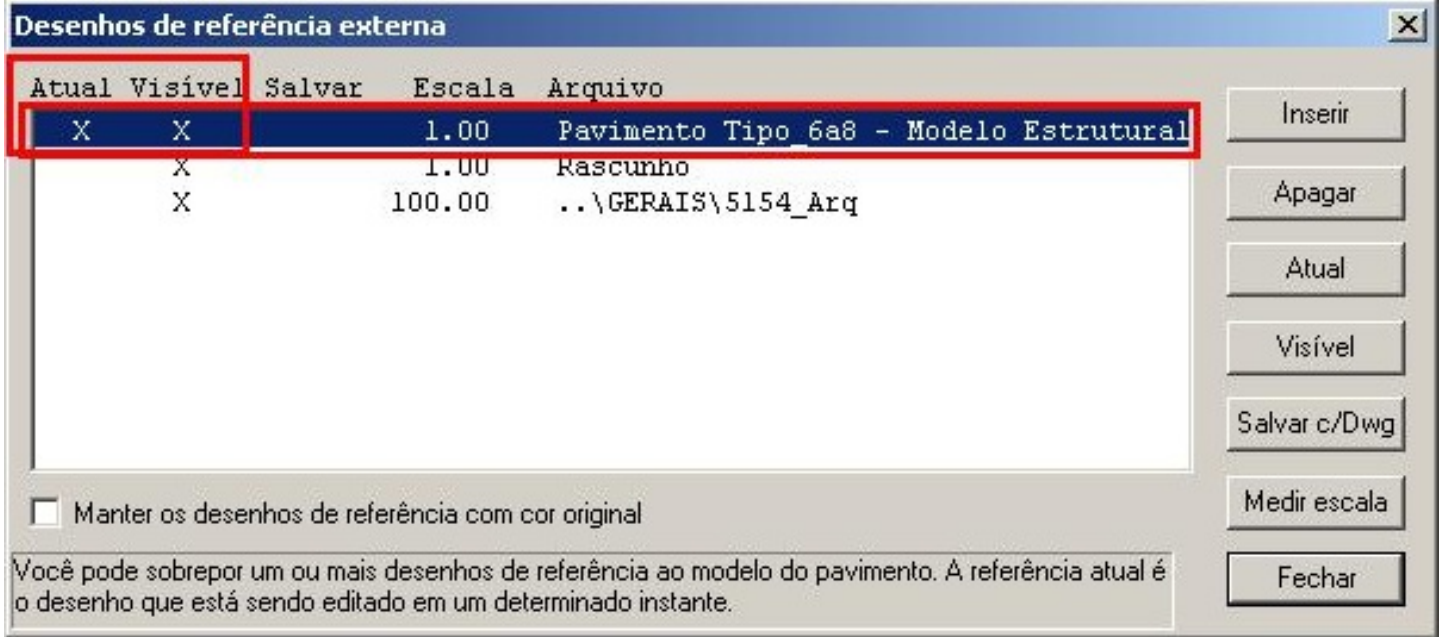

Feito isso pode começar a lançar a estrutura. Obrigado pela atenção.

Marcos Ruivo -TQS